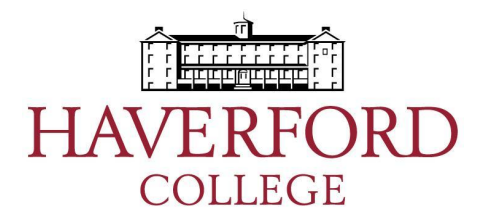

### Event Management System (EMS)

EMS Web App

## Event Management System (EMS)

- Maintain a centralized and transparent calendar for all campus spaces and users
- Web based, self service, space, and support service requests (EMS Web App)
- Integration with Master Calendar and Haverford website for event publicity
- Centralized and consistent communication

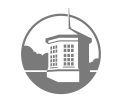

### www.haverford.edu/reserve

- Website landing page for everything EMS related at Haverford
- Portal to EMS Web App (to make reservation) and support documentation
- Click "EMS Web App" button on haverford.edu/reserve

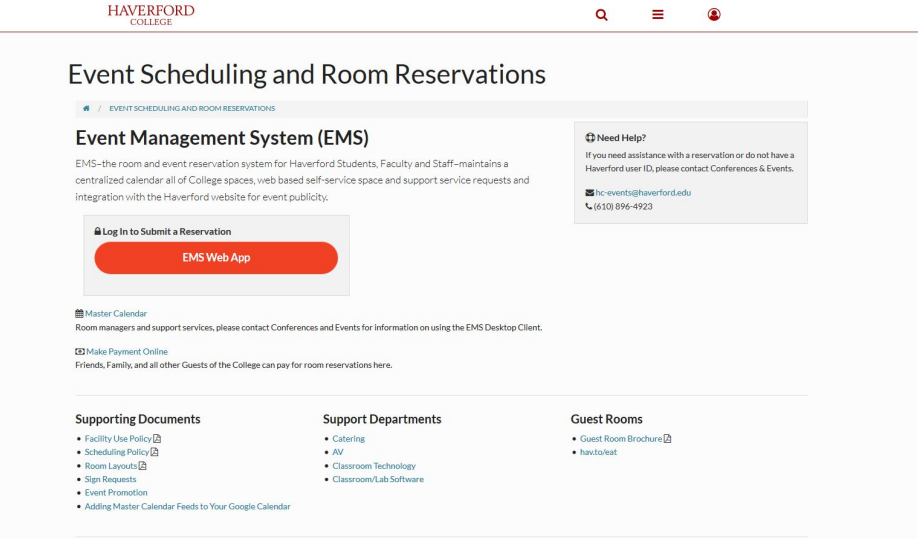

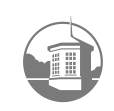

• Login using Haverford user ID and password

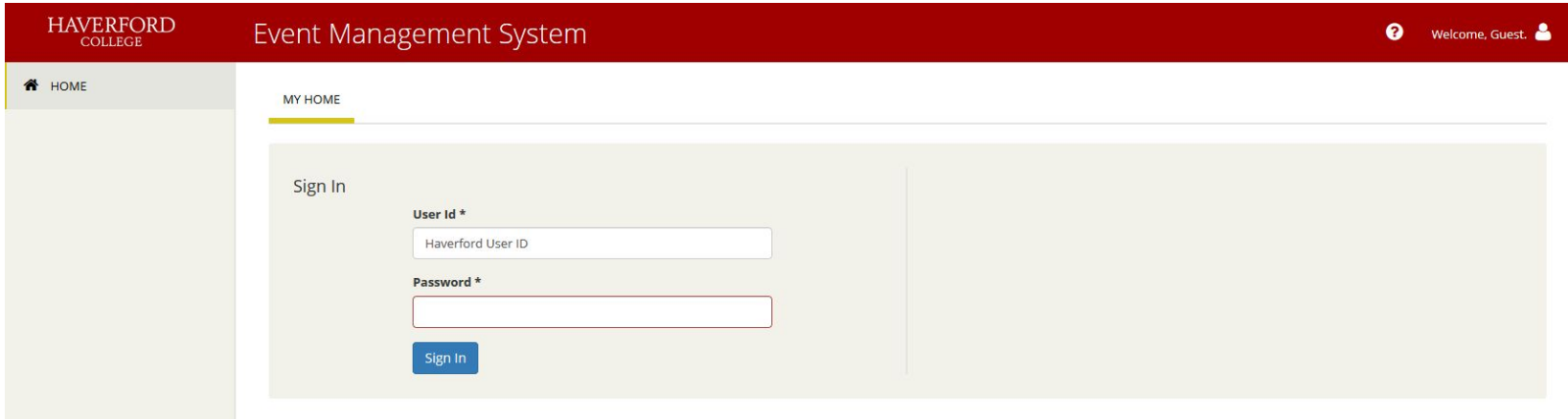

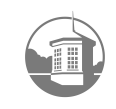

- Menu Options:
	- o **Home** View and manage upcoming bookings
	- o **Create a Reservation** forms to submit bookings
	- **My Events** Past, present, and future reservations
	- o **Browse Locations** Locations on campus, to see what is and isn't reserved

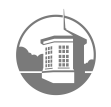

• Click "book now" next to appropriate form under "My Reservation Templates" menu

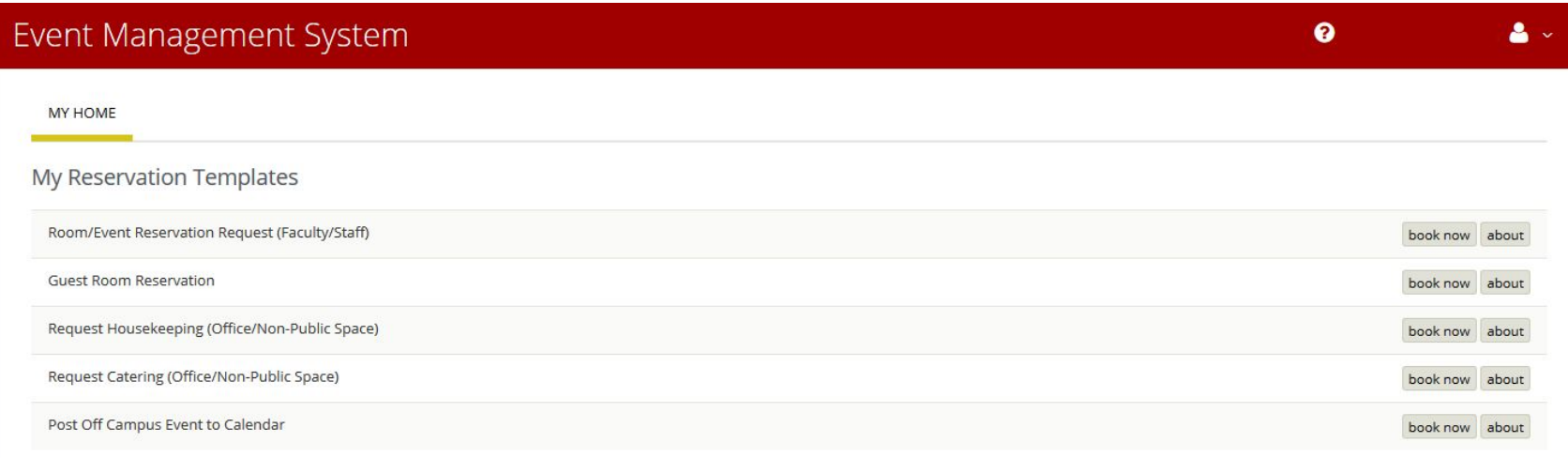

**My Bookings** 

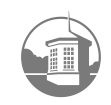

- Complete "Date & Time" details to search for available spaces:
	- o **Date**  date of request
		- Reoccurrence select this option for events with multiple dates
	- o **Start / End Time** time of the actual event
		- Additional setup and breakdown times will be added by Support Services
	- o **Locations** search for rooms in specific buildings/areas of campus
		- Click "search" below locations when you've selected your desired building

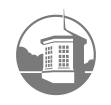

### • Select "Find Space"

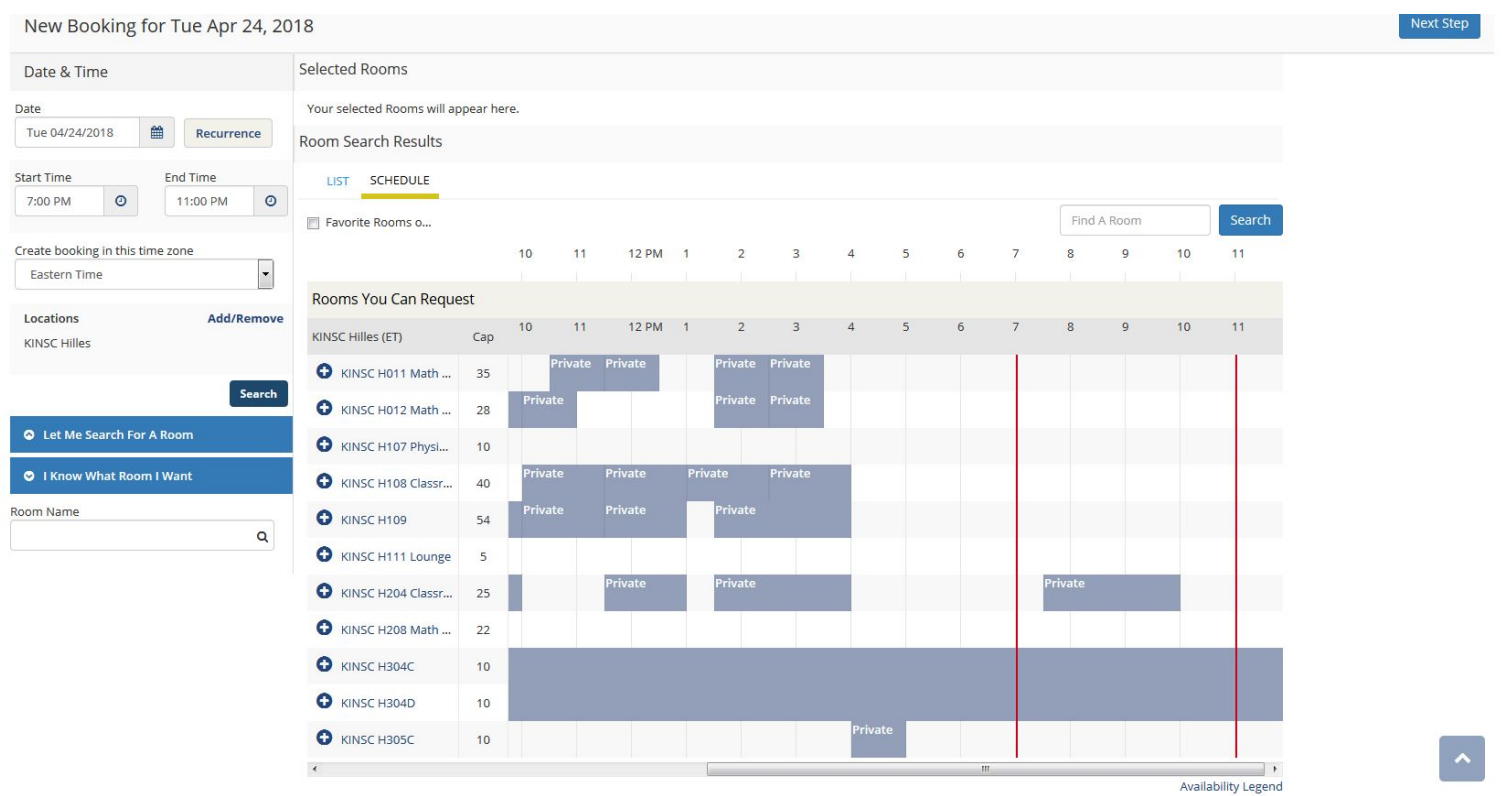

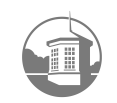

- Select blue "+" next to room(s) you would like to select
- Enter the number of Attendees
- Select the Setup Type
- Click the blue "Next Step" button at the top  $\mathsf{I}$ right hand corner

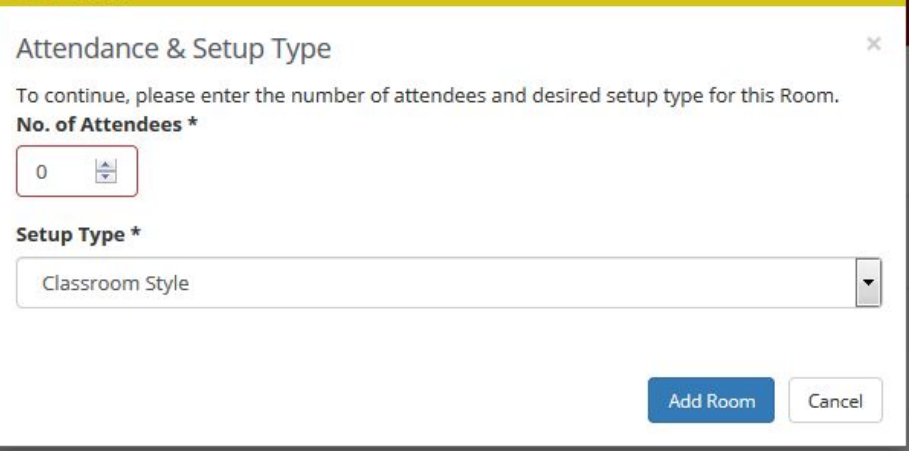

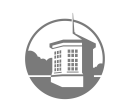

- Select the services required for your event
	- Housekeeping, AV, Catering, etc
- Click the blue "Next Step" button on the top right hand corner to proceed

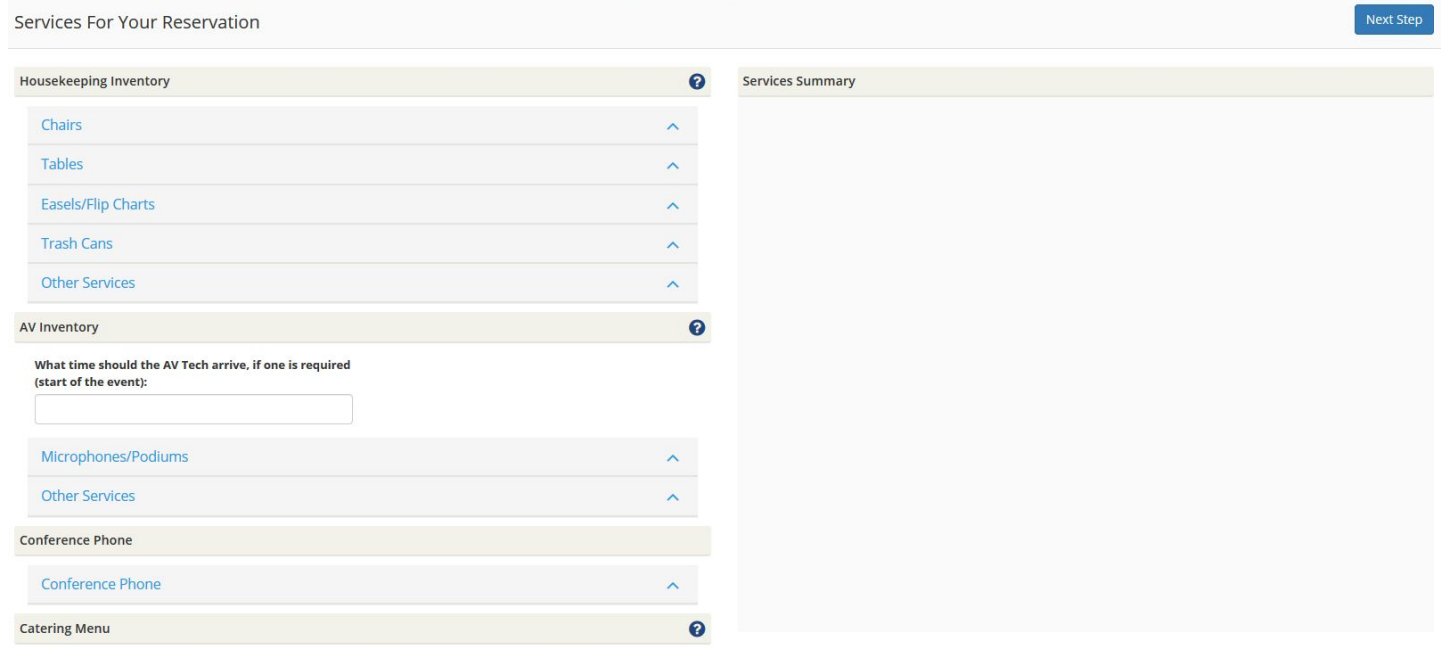

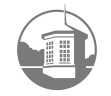

# Submitting a Request

### • Support Service Requests

- o Available based on location of reservation
- o Only requestable 7 or more business days prior to event
	- Within 7 business days please contact Conferences & Events
- Support Services
	- Housekeeping
	- $\blacksquare$  AV
	- Conference Phone
	- Catering
	- Campus Safety

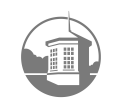

Complete information about event

#### **Event Details:**

- **Event Name**
- **Event Type**: type of event for reporting purposes

#### ● Group Details

- **Group**: Department supporting event
	- Students should select name or club
- **Phone/Alt. Phone**: contact number during event
- **Email**: contact email for event and confirmation

#### ● Additional Information

- **Publicity Setting:** Whether the event appears on Master Calendar
- **Department Account:** Select the department you are reserving the room for
- Attachments: diagrams, additional event information

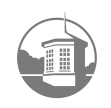

- Calendar Visibility (Other Information)
	- o Linked with Haverford site calendar for publicity
	- o Visibility Options:
		- General Public: visible to anyone visiting website
		- No one: not shown on calendar
		- Loop Mobile App: Student mobile app for event publicity

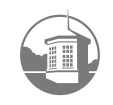

### Submitting a Reservation (on behalf of another department)

- Select the magnify glass next to the "Groups" field
- Search for the department you would like to add
- Select name
- New department now appears in your group drop down menu.
- Contacts for that department will display under first contact.

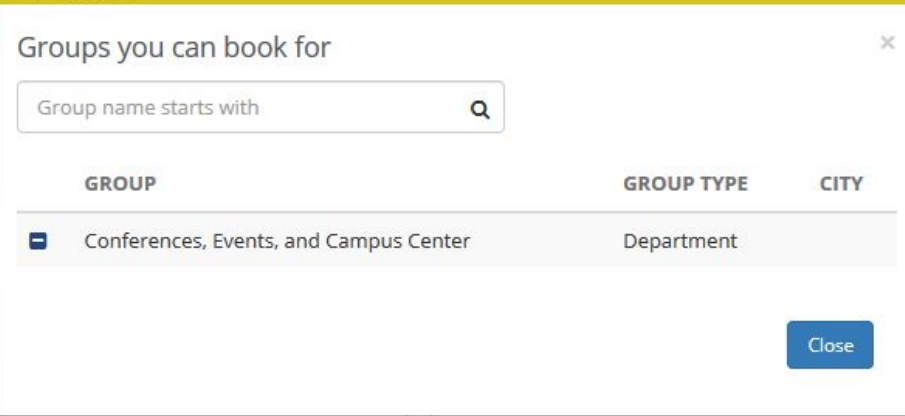

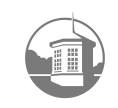

### Request Submitted

- Review summary page
	- o Log back in 7 or more business days prior to event to make changes

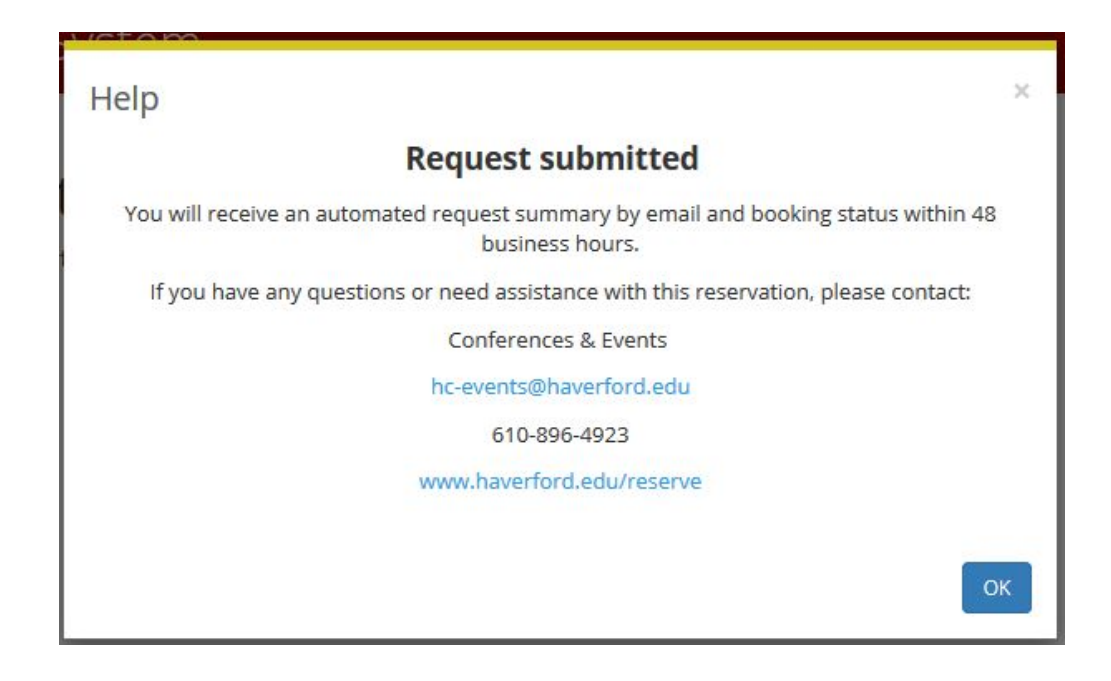

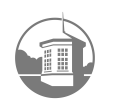

### Event Request Summary Email

### • Sent after submitting a booking (has not be reviewed)

**Conferences and Events** to me  $\sqrt{*}$ 

4:05 PM (0 minutes ago)

Conferences and Events 370 Lancaster Avenue Haverford PA 19041 hc-events@haverford.edu 610-896-4923

Summary of request

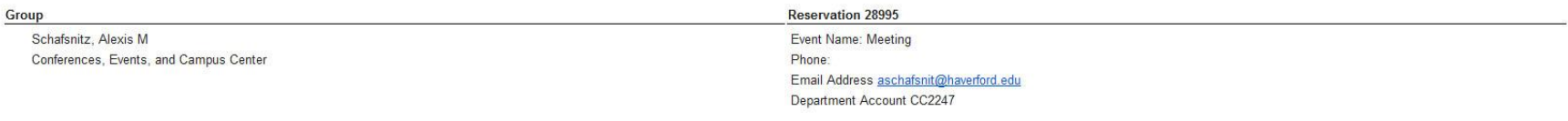

Quantity

#### bookings

Thank you for submitting your reservation request using the Haverford Event Management System. Your reservation is being reviewed. Please allow two business days for a response

You can change the details of your reservation, including date, time and requested location and/or services 7 or more days prior to the reservation start time. Visit www.haverford.edu/reserve and, under the Reservations me

Important Notes:

If the event you're scheduling is in the next 7 days or if you have questions about your request, please contact Conferences & Events on hc-events@haverford.edu.

Requests to use classrooms during class time are subject to cancellation at any time at the discretion of the Registrar. If your reservation is cancelled by the Registrar, Conferences & Events will contact you to find an a

For complete event, room reservation and support services information visit www.haverford.edu/reserve

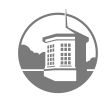

### Confirmation Email

### • Sent with 48 hours of submitting reservation

#### o Includes room and support service approval

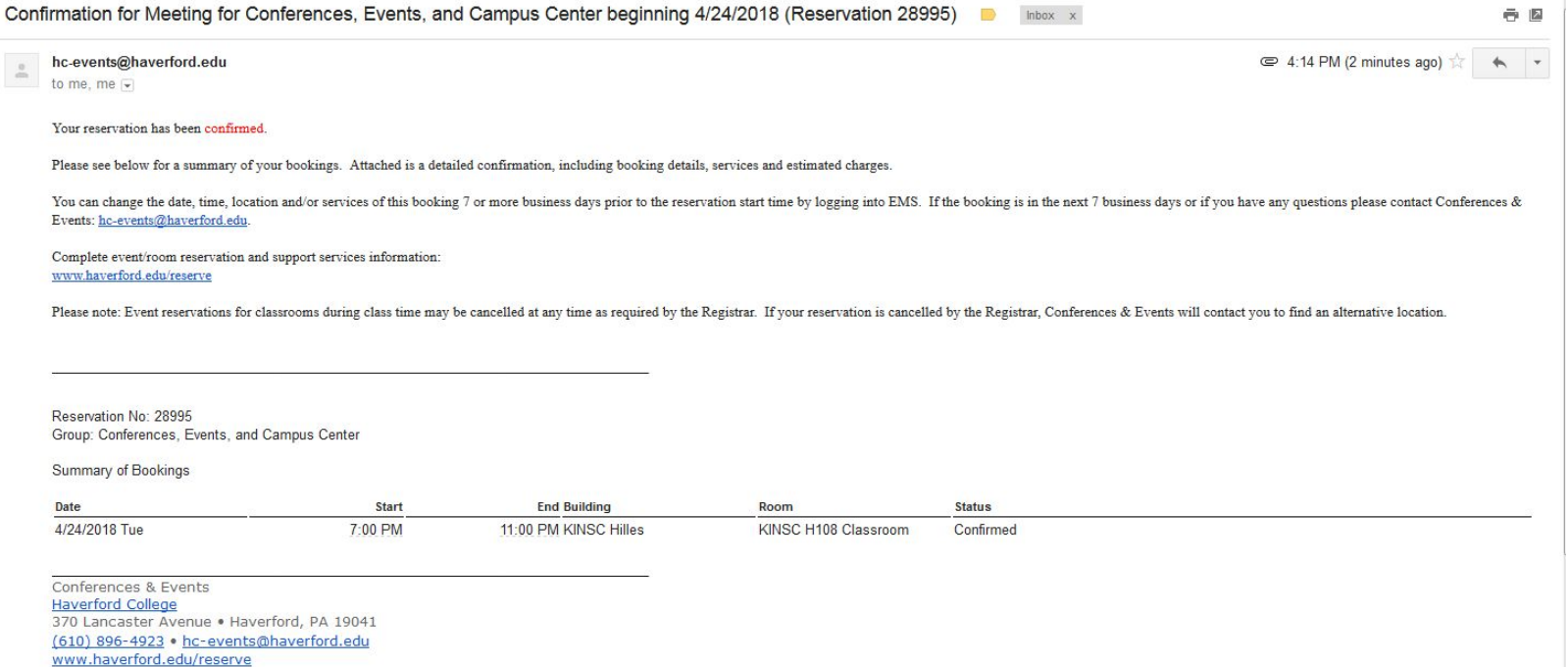

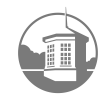

### Edit Event

- 7 or more business days prior to event o Select "My Events" on the left side of the screen
	- o Click on the title of the event to edit details

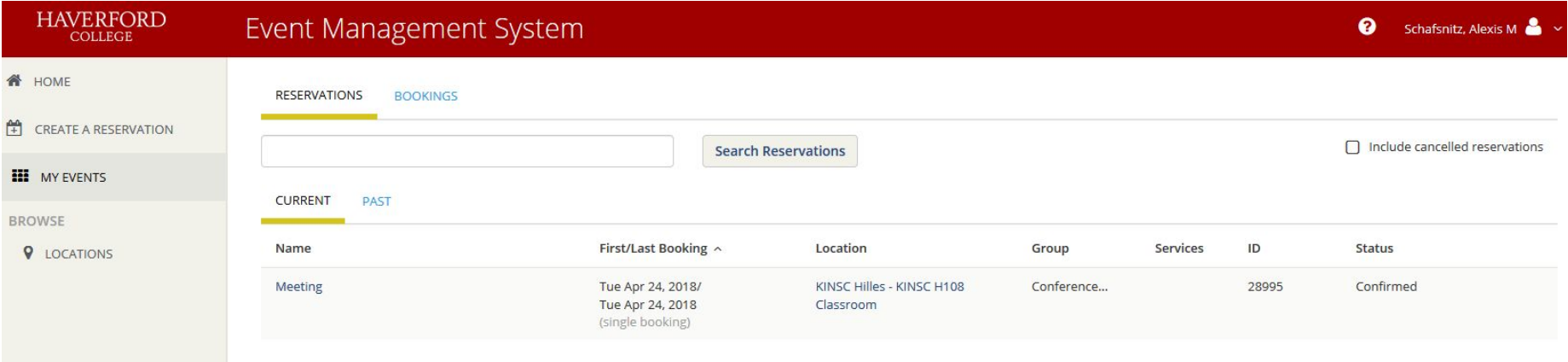

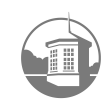

## Event Publicity

- If you select "General Public" for calendar viewing, the event will appear on appropriate calendar within 4 hours with the event title, contact name, and email.
- Conferences & Events will send an email 48 hours after reservation confirmation with a link to enter publicity details (description, image, etc…)
- All public events will receive publicity email

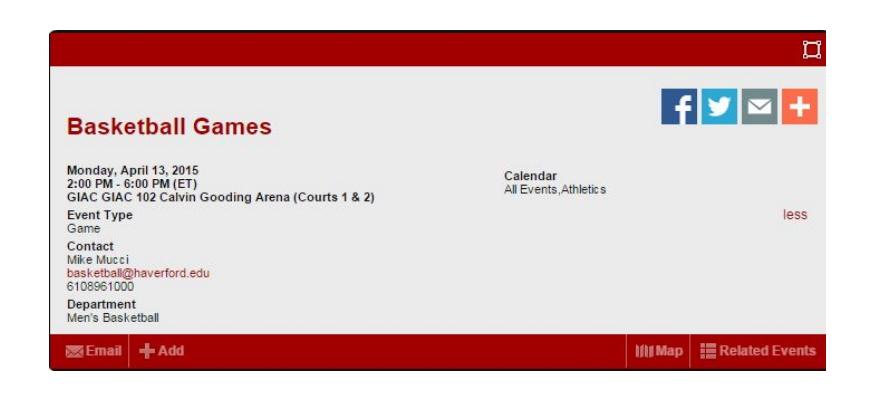

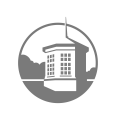

### Feedback

- Reservations questions and support service requests:
	- o Conferences & Events
		- o hc-events@haverford.edu
		- $\frac{1}{6}$  #610-896-4923 (x4923)
		- o Office located in Campus Center, Office 007

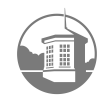